# MOSAIC Deluxe

# USER MANUAL

Web : http://www.imagetomosaic.com Technical support : cjacquelin@imagetomosaic.com

#### Introduction to the software Mosaic 2000

Mosaic 2000 is a software for the creation of mosaic decorations.

A mosaic can be created tile by tile, or from an existing image. A computer image is made of pixels of different colors. In the same way, a mosaic is made of tiles of different colors. However mosaics have a lower resolution (spatial resolution or number of colors) than most of the existing computer images. In order to decrease these two kinds of resolutions, image processing functions are available. The resize processing adjust the spatial resolution of an image. In a computer image, pixels may have a lot of colors, but the tiles for a given manufacturer have a palette from 20 to 50 colors. The color reduction processing diminish the number of image colors. Another function of the software is the drawing tile by tile of a mosaic. Half-stone tiles (or triangle) and rectangles can be created. A mosaic of a text can be realized easily. Non rectangular mosaics (like mirrors or grounds) can be constructed. Color blending can be generated.

For the building, a mosaic is decomposed into grids. A grid describes the arrangement of a given number of tiles. (As an example: a grid of 12 x 12 tiles). The software prints each grid on one or several sheets, then these sheets are glued each other. On a grid is printing for each tile a number corresponding to its color. As an example, the number 0 corresponds to a white tile, and the number 1 corresponds to a blue tile. A symbol can also be printed to remplace numbers (Example: W for White, and Bu for Blue).

### **Advice card 1: Material**

#### **Material list**

- Grid of gluing : its function is the regular arrangement of tiles. If the joint has the same size as the one that is on self-colored industrial grids (given by the manufacturer), a mosaic can be inserted inside self-colored tiles.

- Glue and mesh in the case of laying with the reverse method.

- Gummed paper in the case of laying with the direct method.

- Cuter and iron rule.
- Brush and White Spirit.
- Labels.
- Hair drier (or blower) to drying the glue.

-Tiles in function of the colors on the mosaic (Standard tile size are: 9x9 mm, 10x10 mm, 19x19 mm, 20x20 mm, 24x24 mm, 25x25 mm or 0.75x0.75 inch, 1x1 inch).

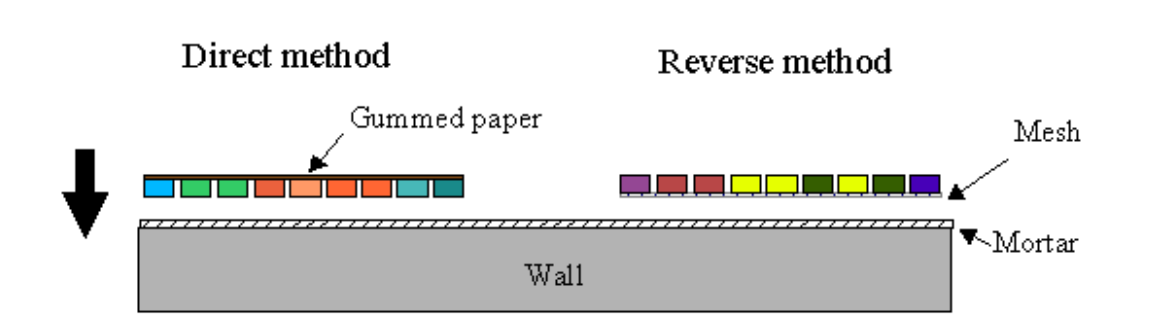

#### **Material choice**

- The tiles may be colored on only one side, or on the 2 sides. In the case, of one side colored tile, and the use of the laying on gummed paper, we cannot verify the mosaic before the laying into mortar. (because we see only the uncolored side after the gluing on paper).

- Attention: Some manufacturers label their tiles as 20x20 mm, but in reality they measure 19x19 mm. Because they take into account the joint size. A sample of tiles is better to measure exactly the tile size, before to order for a grid of gluing.

### **Advice card 2:**

### **Choice of a mosaic image**

#### **The different ways to obtain a mosaic image are:**

- · Draw the mosaic with the software tile by tile.
- · Give to a graphic designer (or an artist) the subject of the mosaic, and give him an empty mosaic grid. (For this, do: File/New then File/Print with the option View Joint).
- · Use existing numerical images with available image processing functions. The numerical images can be taken from:
	- 1. an image database
	- 2. internet
	- 3. a scanned photo
	- 4. a numerical camera

To use an image for doing a mosaic, it is necessary to ask the autorization to its author, in the case where the image is not royalty free.

#### **Table of the size of mosaics in meters and in tiles**

(for tiles of 25 x 25 mm, with a space between tiles of 1.6 mm).

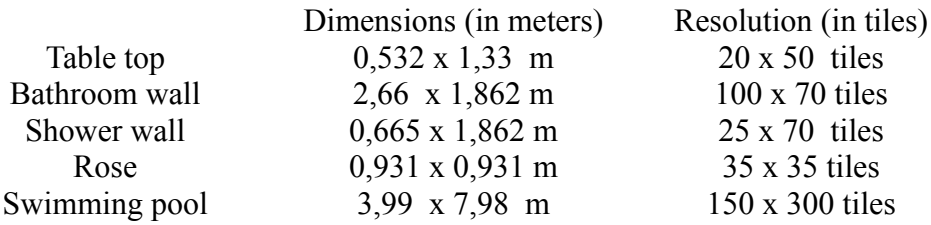

# **Advice Card 3: Steps of the mosaic building**

- 1. Printing of tile laying plan for the mosaic (Mosaic / Grid printing), and the inquiries page (Mosaic / Inquiries / Print).
- 2. Gluing the sheets, in order to build the different grids.
- 3. Printing of a mosaic image (File / Print with Option View grids) for give to the tiler the grids arrangement.

#### **For each grid:**

- 1. Put the grid under the grid of gluing.
- 2. Put the tiles in the grid of gluing in function of the correspondence numbers/colors (as specified in the inquiries page). In the case of laying on a mesh (indirect method or reverse method), the colored side of the tile is against the grid of gluing, and inversely in the case of laying on paper (direct method).
- 3. Incline the grid of gluing to align correctly all the tiles.
- 4. Put glue on the mesh (the mesh has been cutted to the size of a grid).
- 5. Press the mesh on the tiles, and wait about 20 minutes to dry the glue. Use the hair drier to accelerate the gluing.
- 6. In the case of laying on gummed paper, put water on the paper, and then press the paper on the tiles.
- 7. Glue a label, with the number of the grid to the top-left of the grid.

#### **Remarks:**

Before the laying into mortar, verify the mosaic by putting the grids on the floor in the printed arrangement.

# **Standart Toolbar**

### **Click To**

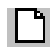

Create a new mosaic.

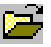

Open an existing mosaic.

Save the active document or temgrid with its current name.

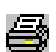

Print the active mosaic.

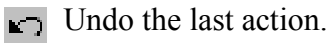

 $\bigoplus$  Realize a zoom + of the image.

 $\bigoplus$  Realize a zoom - of the image.

Display the joint between tiles.

 $\frac{1}{2}$ Display grids.

 $\frac{1}{\sqrt{2}}$  Display Rulers.

### **Toolbar / Zoom**

When an image is open, the zoom level is setup automatically, to see all the image.

To the minimum zoom level, joints are not shown. Elevators (horizontal and verticals bars) are displayed when the display zone is smaller than the image at the given zoom level. To see all the parts of the image, you have to move with the elevators.

#### **Toolbar / Rulers**

The ruler allows a better locating of tiles.

The horizontal ruler is in characters (A, B, .., AA, AB,..), while the vertical ruler is numerical  $(1, 2,...)$ .

The display rulers are corresponding to the printed rulers.

With the reverse method, the character ruler (vertical) is inverted, but is in its normal order at the printing.

Call:  $\frac{1}{1}$  on the toolbar

# **Drawing Toolbar**

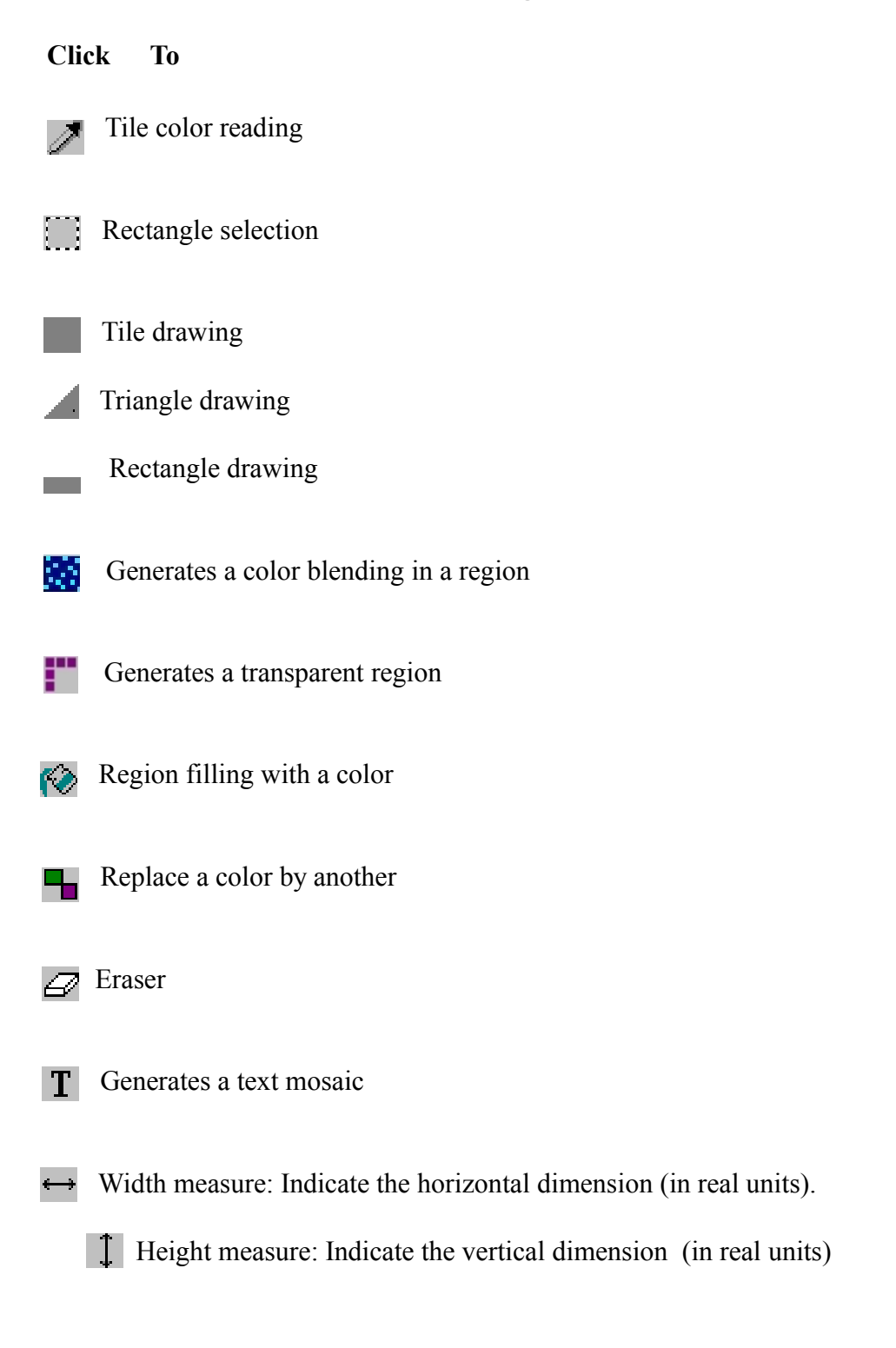

### **Drawing toolbar / Tile Drawing**

Drawing of a tile on the mosaic.Select its color into one of the two palettes.

Call: on the toolbar

# **Drawing toolbar / Triangle drawing**

Drawing of a triangle on the mosaic.

Select its color into one of the two palettes. Click on one of the 4 corners of the tile. To each corner is corresponding a position of the triangle.

To rotate the last clicked triangle, you can press on the left or on the right arrow key.

For the true alignment of 2 triangle tiles in the grid of gluing, you can use matches.

Call:  $\Box$  on the toolbar

# **Drawing toolbar / Rectangle drawing**

Drawing of a rectangle on the mosaic.

Select its color into one of the two palettes. Click on one of the 4 sides of the tile. To each side is corresponding a position of the rectangle.

To rotate the last clicked rectangle, you can press on the left or on the right arrow key.

Call:

on the toolbar

### **Drawing toolbar / Generates a Color Blending in a region**

This command generates a color blending (or gradient).

Color blendings are currently used is the world of mosaic.

A region is an homogeneous part of the image (Eg : region with the blue color). Click on the region in which you want to generates the color blending, and then enter the parameters.

In a first time, select the colors for the blending, among the colors of the current palette. A blending is composed of stairs. Stairs may be horizontal or vertical. As an example, if the image has 4 vertical stairs, it will be splitted in 4 equal parts from top to bottom. The stair percentage indicates for each color the quantity of tile in a stair.

Percentage may be fixed manually or by the computer.

By a click on the button Options, you can access to a grid to define the color functions.

If the function increase : Start =  $10\%$  and Step =  $5\%$ , then : Stair 0 : 10 % Stair 1 : 15 % Stair 2 : 20 % Stair 3 : 25 % ..... If the function decrease : Start =  $50\%$  and Step =  $10\%$ , then : Stair 0 : 50 % Stair 1 : 40 % Stair 2 : 30 % Stair 3 : 20% ... If the function is linear : Start =  $10\%$ , then :

Stair 0 : 10 % Stair 1 : 10 % Stair 2 : 10 % Stair 3 : 10 % ....

The total percentage of all the colors for a given stair must be equal to 100%.

The program compute at first, percentages for increase and decrease functions. Then, the linear function are computed to have 100%.

Several tests of different percentages must be done before to find a nice color blending.

If the percentage is over 100%, an error message is displayed

### **Drawing toolbar / Generates a transparent region**

This command allows to build non rectangular mosaics, by unvalidate image regions. (For mirrors, or non rectangular grounds).

A region is a part of the image with the same color.

Select this tool and click on the region that you want to make transparent.

When tiles of the selection region are transparent, corresponding tiles are not displayed, and grids of unvalidate regions are not generated.

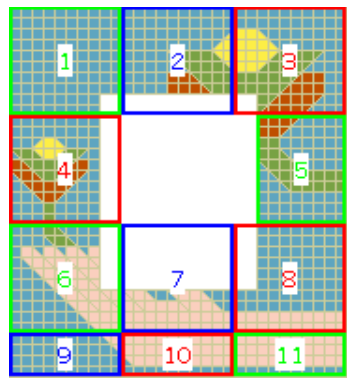

Example of a mirror : The grids are not generated inside the miror.

### **Drawing toolbar / Region filling**

Fill an image region with a given color by another color. Select its color into one of the two palettes. Click on an image region to change its color.

# **Drawing toolbar / Color replace**

Replace a color by another in the whole image. Select a color into one of the two palettes. Click on the image, on the color to replace. The difference with the region filling, is that with this tool several regions of the image can be modified in the same time.

Call:  $\Box$  on the toolbar

### **Drawing toolbar / Eraser**

Erase 3x3 tiles around the clicked position.Select its color into one of the two palettes. To erase a bigger surface, move the eraser on the image while maintaining the mouse left button pressed.

Call:  $\overline{\mathscr{A}}$  on the toolbar

### **Drawing toolbar / Text**

The text tool allows to realize a text into a mosaic. Choose the font, style, and character size in a first dialog box.

In the second dialog box, type the text.

To choose the color of the text tiles, click on a color in one of the two palettes.

Then move the text with the mouse on the image to the wanted position. Then, click on the mouse left button, and the text is placed on the image.

Call: **T** on the toolbar

### **File menu commands**

The File menu offers the following commands:

**New** Creates a new mosaic.

**Open** Opens a mosaic.

**Save** Saves an opened mosaic.

**Save As**  Saves an opened mosaic to a specified file name.

**Mosaic Export** Exports a mosaic image.

**Print** Prints a mosaic.

**Print Preview** Displays the mosaic on the screen as it would appear printed.

**Print Setup** Select the printer options.

**Options** Program options.

**Exit** Exits Mosaic 2000.

#### **File / New**

Use this command to create a new mosaic.

A dialog box ask for the dimension (Width and height in number of tiles) of the mosaic to create.

Shortcuts:

 $\Box$  on the toolbar or keys: CTRL+N

### **File / Open**

Use this command to open an existing image.

Image formats recognized by the program are:

Windows or OS/2 Bitmap : \*.bmp JPEG : \*.jpg Zsoft Paintbrush : \*.pcx Adobe Photoshop : \*.psd Kodak PhotoCD: \*.pcd PNG : \*.png Truevision Targa : \*.tga Tagged Image File Format : \*.tif Wireless Bitmap : \*.wbmp

The mosaic file extension created by the program is \*.ms2

Images with more than 245 colors are automatically quantized to 245 color images.

Shortcuts:  $\mathbb{R}$  on the toolbar or keys: CTRL+ O

#### **File / Save**

Use this command to save the active image to its current name and directory.

When you save a document for the first time, Mosaic 2000 displays the Save As dialog box so you can name your image.

Shortcuts:

**T** on the toolbar or keys: CTRL+ S

### **File / Save As**

Use this command to save and name the active mosaic. Mosaic 2000 displays the Save As dialog box so you can name your mosaic.

The following options allow you to specify the name and location of the file you're about to save:

#### **File Name**

Type a new filename to save a document with a different name.

#### **Drives**

Select the drive in which you want to store the document.

#### **Directories**

Select the directory in which you want to store the document.

### **File / Mosaic Export**

The mosaic export command allows to save the result image of the mosaic to be used by another software (like a word processor or a web navigator).

The command attributes a default name to the exported image with the addition of \_M to the original name. The user can choose another name.

The exported image size is function of the zoom. The more the zoom is high, the more the image is large.

### **File / Print**

Use this command to print an image. This command presents a Print dialog box, where you may specify the range of pages to be printed, the number of copies, the destination printer, and other printer setup options.

The size of the printed image is linked to the zoom level at the image display.

The printing is on one page.

Shortcuts: **s** on the toolbar

or keys: CTRL+ P

#### **File / Print Preview**

Use this command to display the image as it would appear when printed. When you choose this command, the main window will be replaced with a print preview window in which one or two pages will be displayed in their printed format. The print preview toolbar offers you options to view either one or two pages at a time; move back and forth through the document; zoom in and out of pages; and initiate a print job.

#### **File / Print Setup**

The following options allow you to select the destination printer and its connection.

#### **Printer**

Select the printer you want to use. Choose the Default Printer; or choose the Specific Printer option and select one of the current installed printers shown in the box. You install printers and configure ports using the Windows Control Panel.

#### **Orientation**

Choose Portrait or Landscape.

#### **Paper Size**

Select the size of paper that the document is to be printed on.

#### **Paper Source**

Some printers offer multiple trays for different paper sources. Specify the tray here.

### **File/ Options**

In this dialog box, the user can choose the program options.

The first option concern the measure units (millimeters or inches).

The second option is for the selection of the paper format (A4 or US Letter).

The third option is for the **money unit**. (Dollar, Euro, ...).

### **File / Command 1, 2, 3, 4**

Use the numbers and filenames listed at the bottom of the File menu to open the last four documents you closed. Choose the number that corresponds with the mosaic you want to open.

### **File / Exit**

Use this command to end your Mosaic 2000 session.

**Shortcuts** Keys: ALT+ F4

# **Edit menu commands**

The Edit menu offers the following commands:

#### **Undo** Undo the last action.

**Copy** Copy the selection rectangle into clipboard.

**Paste** Paste the clipboard into the selection rectangle.

**Mirror** Realize a mirror on the selection rectangle.

**Lines/Columns** Adds or suppress lines or columns.

#### **Edit / Undo**

The undo command cancels the last action realized.

After the realization of a given action X, this command become Cancel X, and with the selection of this command, the image become again like it was before the last action.

Shortcuts:  $\Box$  on the toolbar or keys: CTRL+ Z

### **Edit / Copy**

Copy the selected part of the image by the selection rectangle into clipboard.

Click on this button to create a selection rectangle.

Then click on the image, while maintaining the mouse left button pressed, choose the size of the rectangle, then unpress the mouse left button.

The selection rectangle can be resized by clicking on handles, then drag the mouse while maintaining the mouse left button pressed.

The handles disappear when the copy is done, and the rectangle can be moved on the screen, by clicking inside the rectangle while maintaining the mouse left button pressed and dragging the mouse.

To cancel a selection rectangle, just click outside of the rectangle.

The copy will be restored by a paste action, after that the selection rectangle has be moved.

The Edit Menu can be directly called by a click on the mouse right button, inside of the selection rectangle.

Shortcuts: Keys: CTRL+ C

#### **Edit / Paste**

Paste the clipboard into the selection rectangle.

Many paste actions can be done successively. In this case, an undo action will be effective only on the last paste.

Shortcuts: Keys: CTRL+ V

#### **Edit / Mirror**

The mirror command realizes a mirror processing of the selection rectangle.

- · horizontal (the pixels to the right are find oneself to the left, and inversely),
- · vertical (the pixels to the top are find oneself to the bottom, and inversely).

This command is possible with the use of triangle or rectangle tiles.

To do a mirror of the full image, just select all the image into the selection rectangle.

The Copy/Paste and the Mirror can create symmetrical roses, with the drawing of only the quarter of the pattern.

#### **Edit / Lines/columns**

The Lines/columns command adds or suppress lines or column to the different mosaic borders.

A dialog box ask for the location of the insertion and the number of lines or columns to add or suppress.

### **Processing menu commands**

The processing menu is destined to the transformation of an image into a mosaic.

Each processing is reversible one time, by a press on **Undo**.

The Processing menu offers the following commands:

**Resize** Image resizing.

**Color reduction** Image color reduction.

**Smoothing** Image smoothing.

**Triangle generation**  Generates triangle tiles

### **Processing / resize**

The resize command reduces the image size (or spatial resolution).

Indicates the expected size for the mosaic, then the program automatically resize the image. Select width or height corresponding to the expected size.

Mosaic size = Pixel number  $*($  Tile size + Joint size).

In the case of several trials, do an Undo resize between 2 trials, to preserve the initial accuracy.

A message in the status bar indicates the image resolution before and after resize.

### **Processing / Color Reduction**

The color reduction command reduces the number of image colors, and generates an image with colors belonging to the tile palette colors, among the one selected in advance.

This processing is destined to images with a great number of colors, or for the images with colors different to the palette tile.

The command attributes to each pixel of the input image, its nearest color of its own color among the colors of the tile palette. In this context, the input image can loose a number of colors. If 2 colors of the input image are near from only one color of the tile palette, then in the output image, the 2 colors are replaced by only one color.

After this processing, the image palette is updated.

A message in the status bar indicates the color number before and after processing.

# **Processing / Smoothing**

The smoothing command smooths the image.

The edges became more smooth, and isolated pixels are erased.

# **Processing / Triangle generation**

The triangle generation command generates automatically triangles tiles in an image, to smooth edges. The crenelated aspect of mosaics is erased.

Before :

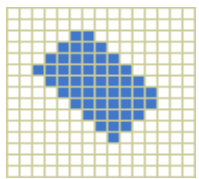

After triangle generation :

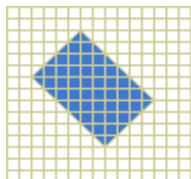

# **Palette menu commands**

The Palette menu offers the following commands:

#### **View**

Shows or hides the image color palette, or the tile color palette.

**New tile palette** Create a new tile palette

### **List of existing palettes.**

By selecting the menu item corresponding to the palette name, the palette is automatically open. A check mark shows the palette in use.

### **Palettes / View**

The view command displays one the two palettes of the software: the image palette (called image) an the tile palette (called tiles).

The image palette corresponds to colors present on the image. The tile palette corresponds to tile colors available into a given series.

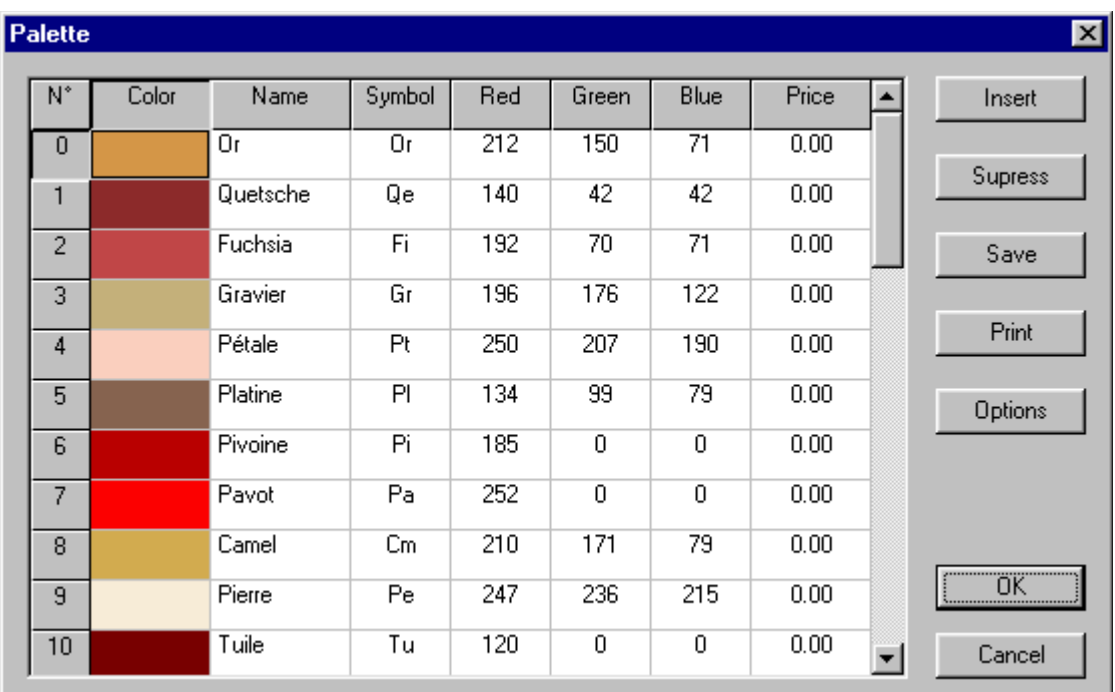

In the palette grid, the informations of the colors are shown. With the buttons on the right, you can :

- Insert a new color.
- Suppress a color.
- Save the tile palette into a file.
- Print the tile palette.
- Adjust the options of the palette.

The palette option are :

- Tile size and joint size for this palette.
- Number of tiles corresponding to the price.When the price is given in surface unit or in weight unit, you have to see how much of tiles there is.
- The tile manufacture name.

To select a color in a palette click on the color in the bar at the bottom of the screen.

In this bar, a window of 30 colors can be displayed. If there is more colors, then arrows are drawing at the bottom of the window to navigate into the palette. The palettes can have at maximum 245 colors.

#### **Shortcuts :**

F2 key : Tile palette. F3 key : Image palette.

#### **Palettes / Marker superimpose**

This command superimposes markers for palette display.

Markers are corresponding to the selected option for printing markers (image numbers, tile numbers or symbols).

A '?' marker is displayed when the image palette is not linked to the tile palette, and the option for markers is : tile numbers or symbols. To have markers, do a color reduction processing or select the tile palette which correspond to the mosaic.

**Shortcuts :** F4 key.

### **Palettes / New palette**

The new palette command create a new tile palette, colors are initialized to the black color.

Enter the number of colors of the new palette, and the informations for each color.

The tile palette corresponds to the different colors available for a given manufacturer and a given serie of tiles.

The software works with several series of tiles.

To use before a new input of a tile palette.

### **Input of a new tile palette**

For the input of a new tile palette, in a first time scan the paper document showing the palette. Then read values of Red, Green and Blues on the scanned image for each color (use the scanner software).

Then enter one by one informations of the color in the palette grid.

For each color, enter the RGB value (from 0 to 255), enter the color name given by the manufacturer, and a symbol for each color (A symbol is composed of 1 or 2 letters, the program avoid to enter two identical symbols).

The printing or the display of a mosaic with the software is not the exact reproduction of the final mosaic, because the tiles in the program does not have a texture like the real tiles.

# **Mosaic menu commands**

The Mosaic menu offers the following commands:

### **Configuration**

Adjust of the parameters of the mosaic.

### **Informations**

View mosaic informations.

# **Grid printing**

.

Prints the grids for the mosaic building.

# **Mosaic / Configuration**

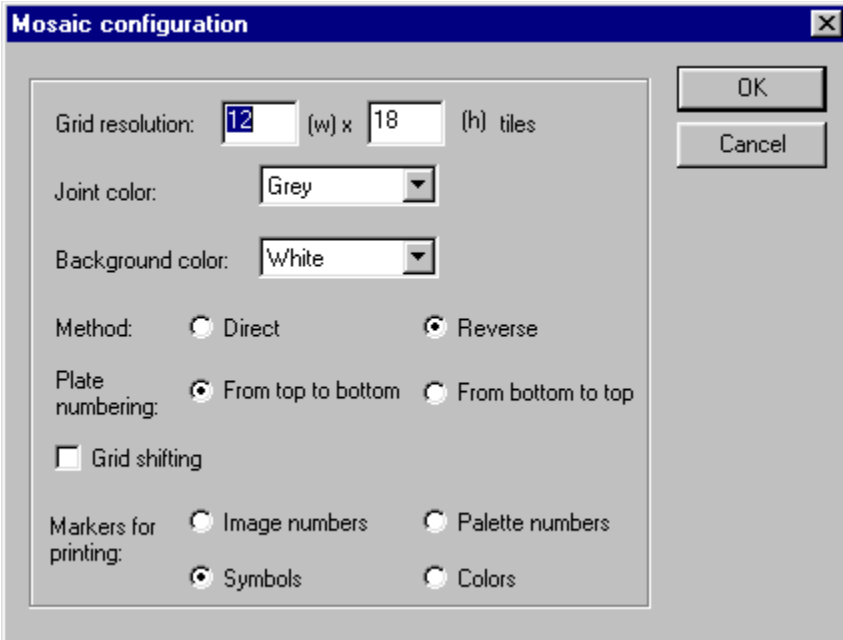

The configuration command displays a dialog box for choosing the mosaic parameters.

Point out the horizontal and vertical grid resolution in number of tiles. The resolution is depending of the size of the grid of gluing.

The choice of the **joint color** is concerning the color for the display and the printing.

The choice of the **background color** is useful for non rectangular mosaics. The background corresponds to unvalidate regions. As an example, to generate an image for the web, you can use as the color background, the color of the page background.

To build a mosaic, we can used the **reverse method** or the **direct method**. The mesh is glued to the back side of the mosaic, so the printing of the grids is reversed (reverse method). The paper is glued to the front side of the mosaic, so the grids are printed in the same side than the screen image of the mosaic (direct method).

grids can be numbered **from top to bottom** or from bottom to top. This last case is useful for a mosaic on a wall, because they are layed from the bottom to the top of the wall.

The **grid shifting** option shifts the grids. It is useful to eliminate the vertical joint that is sometimes appeared when the grids are aligned.

The **printing marker** option indicates which markers are used for the printing of the tile laying plan.

- Image numbers : The software prints grids by making a correspondence between a number and a color. Numbers are corresponding to colors present on the image.

- Tile numbers : Same as before. But the numbers are corresponding to the palette tiles. If we make two different mosaics with the same tile palette, numbers are corresponding to the same colors on the two laying plans.

- Symbols : The option symbol printing prints the grids by remplacing the numbers by symbols (1 or 2 letters).

- Colors : For small mosaics (one or two grids), the option color printing can be used to print the mosaic grids with color. This option increases color ink consumption. With the option color printing, the mosaic at the real dimension can be printed, to see in advance the mosaic. The grids have to be cuted and glued each other.

### **Mosaic / Informations**

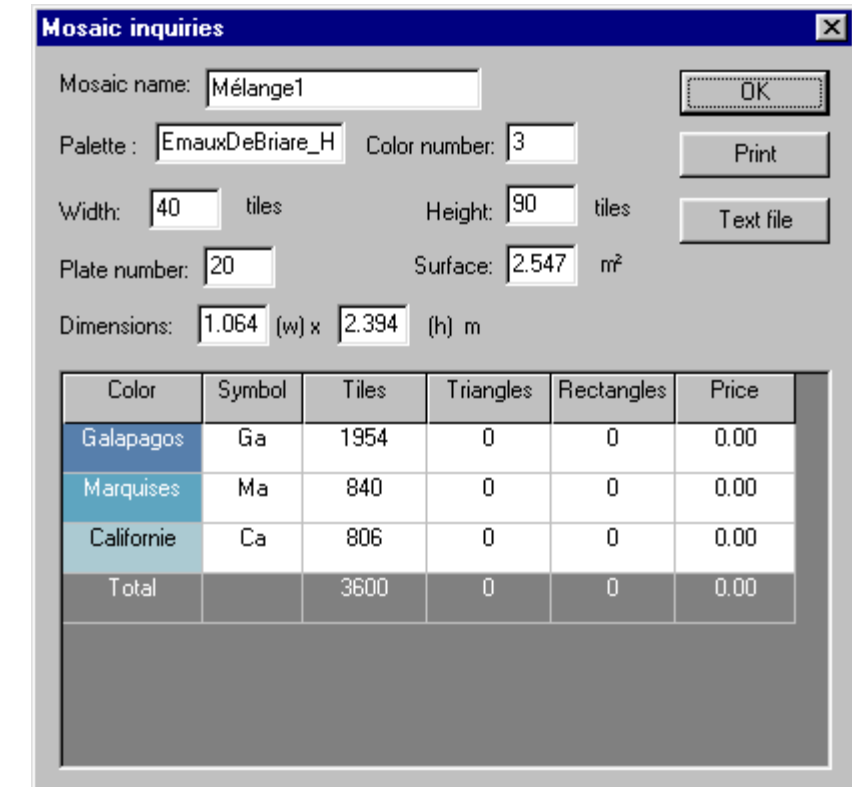

The informations command displays a dialog box with informations on the mosaic.

The width, height, total number of grids, resolution of a grid, dimension and the surface of the mosaic are displayed. For each color of the mosaic, the number of tiles are computed. The total number of colors used and the price are computed.

To print the informations, press the button Print. Do an information printing when the mosaic is finished, in the same time as the printing of the tile laying plan.

Informations can be exported in a text file, by a press on the "File text" button, to be used in a word processing for a quotation. For the text file name,  $\Gamma$  is added to the original name (the extension is .txt).

### **Mosaic / Grid printing**

The grid printing command runs the printing of the grids for the mosaic. The following dialog box is shown :

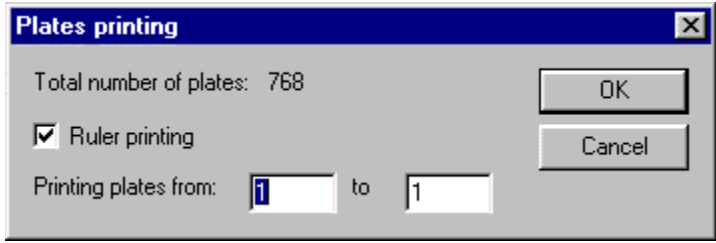

A grid is printed on one or several sheets (They should be glued each other).

The option ruler printing prints rulers on each grid.

To print only a given page Y, input Y as the first and the last grid number.

On each sheet, the grid number is printed. The weight of the line drawing between tiles is equal to the joint size, but it is limited to 0.8 mm to diminish the ink consumption.

### **Help menu commands**

The Help menu offers the following commands, which provide you assistance with this application:

#### **Help Topics**

Offers you an index to topics on which you can get help.

#### **About**

Displays the version number of this application.

### **Help / About**

Use this command to display the copyright notice and version number of your copy of Mosaic 2000.

### **Help / Index**

Use this command to display the opening screen of Help. From the opening screen, you can jump to step-by-step instructions for using Mosaic 2000 and various types of reference information.

Once you open Help, you can click the Contents button whenever you want to return to the opening screen.

Shortcut: Key: F1

By clicking on the **F1** key when the cursor is on a menu item, the corresponding help topic is shown.

### **Glossary**

# **D**

Direct method

Method for laying tiles using gummed paper to join tiles. The paper is glued on the front of the mosaic. The paper is take off after the laying with hot water.

# **J**

**Joint** 

Space between tiles. It can be of different colors. A white joint with white tiles doesnt spring back tiles.

# **M**

Mesh Grid in glass fibre for joining tiles in the reverse method.

# **P**

Palette Color set of an image, or color set of a tile serie. Pixels Picture elements.

# **R**

Reverse method Method for laying tiles using a mesh to join tiles. The mesh is glued on the back of the mosaic.

### **T**

**Tesserae** The basic unit of mosaics (tiles)